## **How to Disable the Game Bar and DVR in Windows 10 and 11**

The Game Bar is detected by TestNav as an active application and cannot be in operation during a testing session. To disable the Game bar, use the keyboard shortcut of the Windows Key + G to open the Game Bar Control Panel.

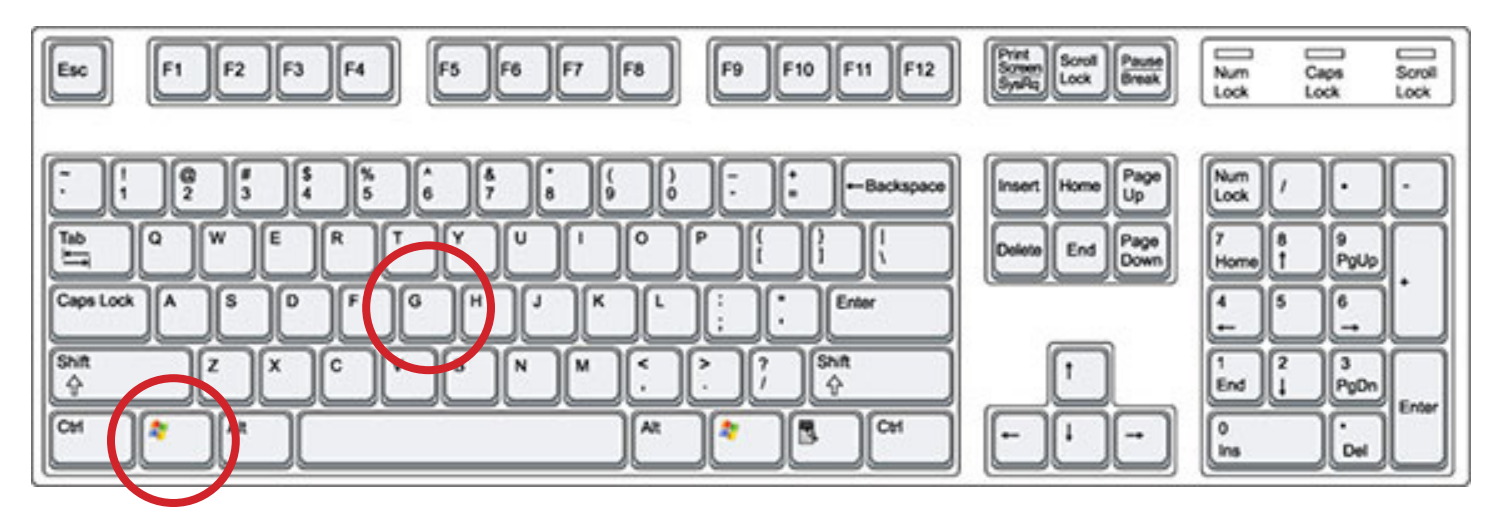

In the Game Bar Control Panel, click the On/Off switch to OFF. This will disable the Game Bar and DVR services. This will turn back on to the default setting of ON if a Windows Update is run.

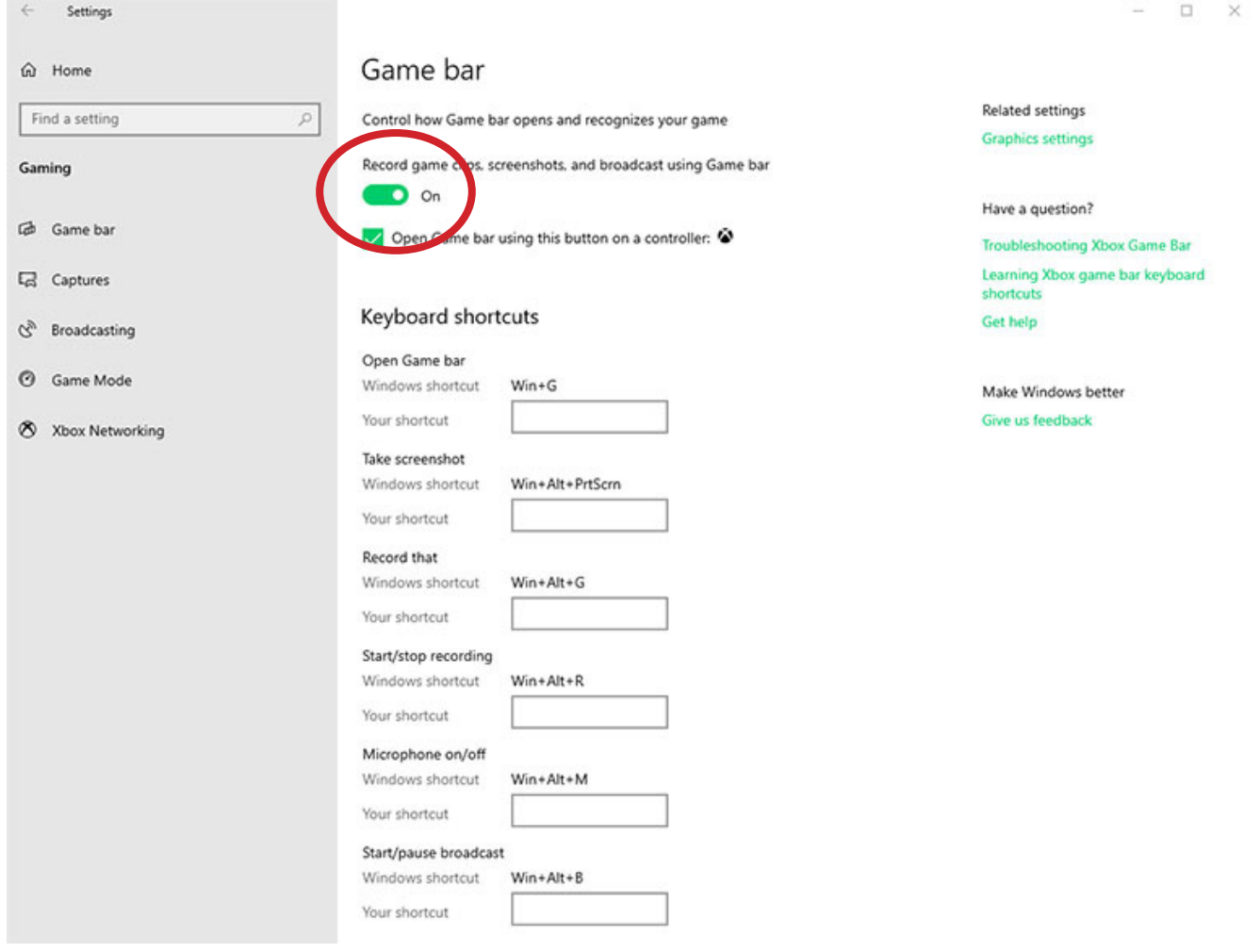

## **How to Disable Siri in Apple OS 11.x and Newer**

The Siri application is detected by TestNav as an active application and cannot be in operation during a testing session. To disable Siri, click on the System Preferences icon on the bottom of the desktop screen.

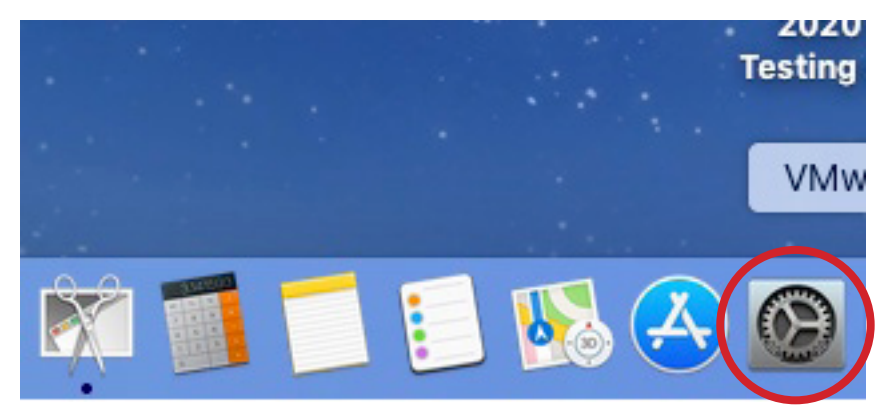

In the Systems Preferences screen, double click on the Siri icon to open the Siri preferences window.

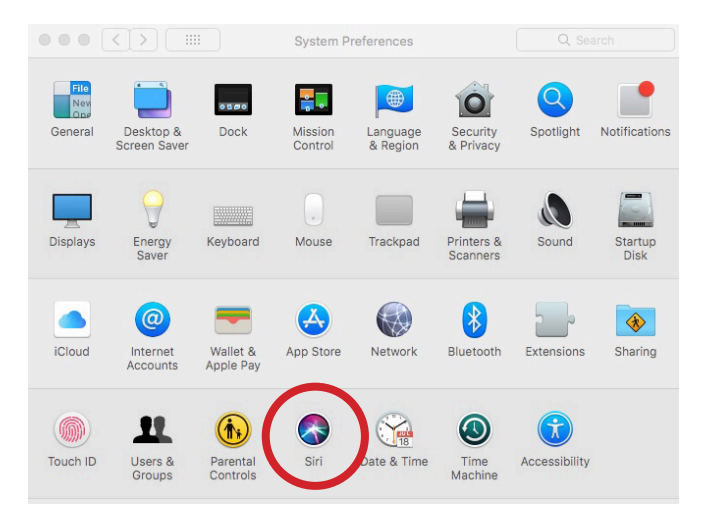

Unless specified by desktop management policies, the Siri application is enabled by default (see the imagem below/left). Click on the "Enable" box to remove the check and disable the Siri application. The Siri application may become enabled after an operating system upgrade and you may need to repeat the process if the devices are individually managed.

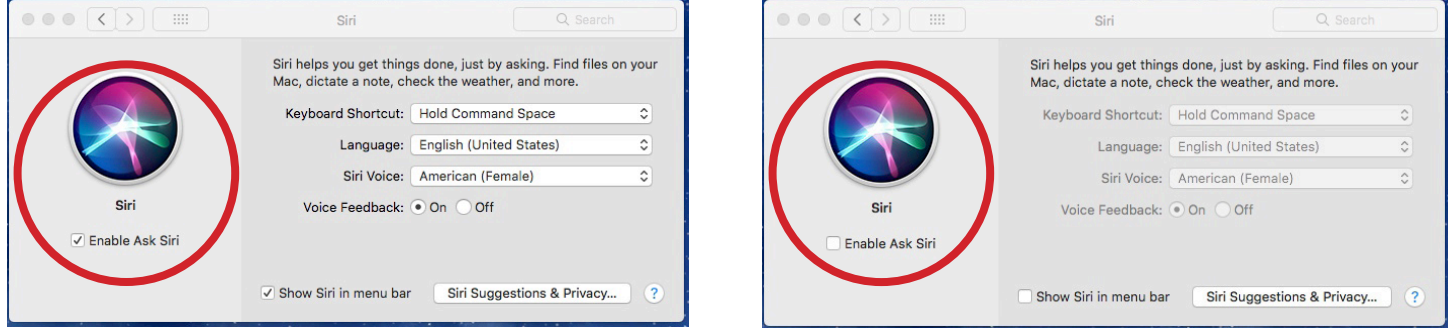